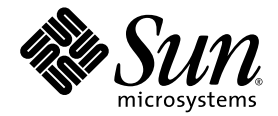

# Sun Fire™ X2100 M2 サーバー 設置マニュアル

Sun Microsystems, Inc. www.sun.com

部品番号 819-7529-10 2006 年 8 月、改訂 A

本書に関するコメントは、次の宛先までお送りください。http://www.sun.com/hwdocs/feedback

Copyright 2006 Sun Microsystems, Inc., 4150 Network Circle, Santa Clara, California 95054, U.S.A. All rights reserved.

Sun Microsystems, Inc. は、本書に記載されている技術に関連する知的所有権を所有しています。特に、これに限定されず、これらの知的 所有権には、http://www.sun.com/patents に掲載されている 1 つまたは複数の米国特許、米国ならびに他の国における 1 つまたは複数の 特許または申請中の特許が含まれます。およびその他の国における商標または登録商標です。

本書および本製品は、その使用、複製、再頒布および逆コンパイルを制限するライセンスに基づいて頒布されます。Sun Microsystems, Inc. またはそのライセンス許諾者の書面による事前の許可なくして、本書または製品のいかなる部分もいかなる手段および形式によっても複製 することを禁じます。

本製品に含まれるサードパーティーソフトウェア ( フォントに関するテクノロジーを含む ) は、著作権を有する当該各社より Sun 社へライ センス供与されているものです。

本製品の一部は、Berkeley BSD systems に由来し、University of California からライセンスを受けています。UNIX は、X/Open Company, Ltd. の米国 ならびに他の国における登録商標で、X/Open Company, Ltd. が所有する独占的ライセンス供与権に基づいて、Sun 社にライセ ンス供与されています。

Sun、Sun Microsystems、Sun のロゴマーク、docs.sun.com、Sun Fire、Java、Solaris は、Sun Microsystems, Inc. の米国 およびその他の 国における商標または登録商標です。

SPARC の商標はすべて、ライセンス契約に基づいて使用されており、SPARC International, Inc. の米国 およびその他の国における商標ま たは登録商標です。SPARC 商標の付いた製品には、Sun Microsystems, Inc. が開発したアーキテクチャが採用されています。

OPEN LOOK および Sun™ グラフィカルユーザーインタフェースは、Sun Microsystems, Inc. がユーザーおよびライセンス被許諾者のため に開発したものです。Sun 社は、ビジュアルまたはグラフィカルユーザーインタフェースの概念を先駆的に研究、開発し、コンピュータ業 界に貢献した Xerox 社の努力を高く評価いたします。Sun 社は、Xerox グラフィカルユーザーインタフェースに対する非独占的ライセンス を Xerox 社から受けています。このライセンスは、OPEN LOOK GUI を採用する Sun 社のライセンス被許諾者に対しても適用されます。 また適用されない場合でも、それらライセンス被許諾者は Sun 社のライセンス契約文書に遵守することとなります。

米国 政府の権利-商用。政府関連のユーザーは、Sun Microsystems, Inc. の標準ライセンス契約、および FAR とその補足条項に従う必要が あります。

本書は、「現状のまま」の形で提供され、法律により免責が認められない場合を除き、商品性、特定目的への適合性、第三者の権利の非侵 害に関する暗黙の保証を含む、いかなる明示的および暗示的な保証も伴わないものとします。

Copyright 2006 Sun Microsystems, Inc., 4150 Network Circle, Santa Clara, Californie 95054, Etats-Unis. Tous droits réservés.

Sun Microsystems, Inc. a les droits de propriété intellectuels relatants à la technologie qui est décrit dans ce document. En particulier, et sans la limitation, ces droits de propriété intellectuels peuvent inclure un ou plus des brevets américains énumérés à http://www.sun.com/patents et<br>un ou les brevets plus supplémentaires ou les applications de brevet en attente d

Ce produit ou document est protégé par un copyright et distribué avec des licences qui en restreignent l'utilisation, la copie, la distribution, et la décompilation. Aucune partie de ce produit ou document ne peut être reproduite sous aucune forme, par quelque moyen que ce soit, sans l'autorisation préalable et écrite de Sun et de ses bailleurs de licence, s'il y ena.

Le logiciel détenu par des tiers, et qui comprend la technologie relative aux polices de caractères, est protégé par un copyright et licencié par des fournisseurs de Sun.

Des parties de ce produit pourront être dérivées des systèmes Berkeley BSD licenciés par l'Université de Californie. UNIX est une marque déposée aux Etats-Unis et dans d'autres pays et licenciée exclusivement par X/Open Co

Sun, Sun Microsystems, le logo Sun, docs.sun.com, Sun Fire, Java, et Solaris sont des marques de fabrique ou des marques déposées de Sun Microsystems, Inc. aux Etats-Unis et dans d'autres pays.

Toutes les marques SPARC sont utilisées sous licence et sont des marques de fabrique ou des marques déposées de SPARC International, Inc. aux Etats-Unis et dans d'autres pays. Les produits portant les marques SPARC sont basés sur une architecture développée par Sun Microsystems, Inc.

L'interface d'utilisation graphique OPEN LOOK et Sun™ a été développée par Sun Microsystems, Inc. pour ses utilisateurs et licenciés. Sun<br>reconnaît les efforts de pionniers de Xerox pour la recherche et le développement d pour l'industrie de l'informatique. Sun défient une license non exclusive de Xerox sur l'interface d'utilisation graphique Xerox, cette licence couvrant également les licenciées de Sun qui mettent en place l'interface d 'utilisation graphique OPEN LOOK et qui en outre se conforment aux licences écrites de Sun.

LA DOCUMENTATION EST FOURNIE "EN L'ÉTAT" ET TOUTES AUTRES CONDITIONS, DECLARATIONS ET GARANTIES EXPRESSES OU TACITES SONT FORMELLEMENT EXCLUES, DANS LA MESURE AUTORISEE PAR LA LOI APPLICABLE, Y COMPRIS NOTAMMENT TOUTE GARANTIE IMPLICITE RELATIVE A LA QUALITE MARCHANDE, A L'APTITUDE A UNE UTILISATION PARTICULIERE OU A L'ABSENCE DE CONTREFAÇON.

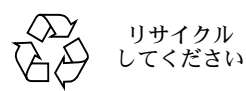

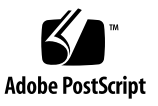

目次

**1. Sun Fire X2100 M2** [サーバーのハードウェアの設置](#page-4-0) **1** [安全上の注意](#page-4-1) 1 [設置プロセスの計画](#page-5-0) 2 [パッケージ内容のリスト](#page-6-0) 3 スライドレール (オプション)[によるサーバーのラックへの取り付け](#page-7-0) 4 [ケーブルの接続](#page-8-0) 5 [サーバーの電源投入と電源切断](#page-9-0) 6 [設置に関するトラブルシューティングおよびサポート](#page-12-0) 9 Sun Fire X2100 M2 [サーバー設置のトラブルシューティング](#page-12-1) 9 [サポートの連絡先](#page-15-0) 12 Sun Fire X2100 M2 [サーバー関連のドキュメント](#page-16-0) 13 **2. Sun Fire X2100 M2** [サーバーのソフトウェアの設定](#page-18-0) **15**

Embedded LOM [サービスプロセッサソフトウェアについて](#page-18-1) 15 Embedded LOM [サービスプロセッサの初期設定の実行](#page-20-0) 17

[イーサネット接続を使用した](#page-22-0) Embedded LOM SP の設定 19 [システム情報を表示するためのシリアル出力の変更](#page-28-0) 25 [システムソフトウェアの設定またはインストール](#page-30-0) 27 [プリインストールされる追加ソフトウェア](#page-31-0) 28

[その他のオペレーティングシステムおよびドライバのインストール](#page-31-1) 28

**3.** プリインストールされた **Solaris 10** [オペレーティングシステムの設定](#page-34-0) **31** [開始前のご注意](#page-34-1) 31

[インストールのためのワークシート](#page-34-2) 31 プリインストールされた Solaris 10 [オペレーティングシステムの設定](#page-38-0) 35 Solaris 10 [オペレーティングシステムのユーザー情報](#page-42-0) 39 Solaris 10 [のユーザーマニュアルへのアクセス](#page-42-1) 39

Solaris 10 OS [ソフトウェアのダウンロード](#page-42-2) 39

Solaris 10 OS [のトレーニング](#page-43-0) 40

## <span id="page-4-0"></span>Sun Fire X2100 M2 サーバーの ハードウェアの設置

この章では、Sun Fire X2100 M2 サーバーのハードウェアの設置方法について説明 します。この章では、次の項目について説明します。

- 1 [ページの「安全上の注意」](#page-4-1)
- 2 [ページの「設置プロセスの計画」](#page-5-0)
- 3 [ページの「パッケージ内容のリスト」](#page-6-0)
- 4 ページの「スライドレール ( オプション ) [によるサーバーのラックへの取り付け」](#page-7-0)
- 5 [ページの「ケーブルの接続」](#page-8-0)
- 6 [ページの「サーバーの電源投入と電源切断」](#page-9-0)
- 9 [ページの「設置に関するトラブルシューティングおよびサポート」](#page-12-0)

# <span id="page-4-1"></span>安全上の注意

Sun Fire X2100 M2 サーバーに関する安全上の注意については、次のマニュアルを 参照してください。

- 『Important Safety Information for Sun Hardware Systems (Sun ハードウェア システム安全上の注意 )』(816-7190): 出荷品一式に入っているハードコピーマ ニュアル。
- 『Sun Fire X2100 M2 Server Safety and Compliance Guide (Sun Fire X2100 M2 サーバー安全の手引き )』(819-6593): オンラインで次の URL から Sun Fire X2100 M2 サーバーのドキュメントページに移動して入手できます。

http://www.sun.com/documentation

### <span id="page-5-0"></span>設置プロセスの計画

図 [1-1](#page-5-1) のフローチャートを Sun Fire X2100 M2 サーバーの設置プロセスの参考にして ください。

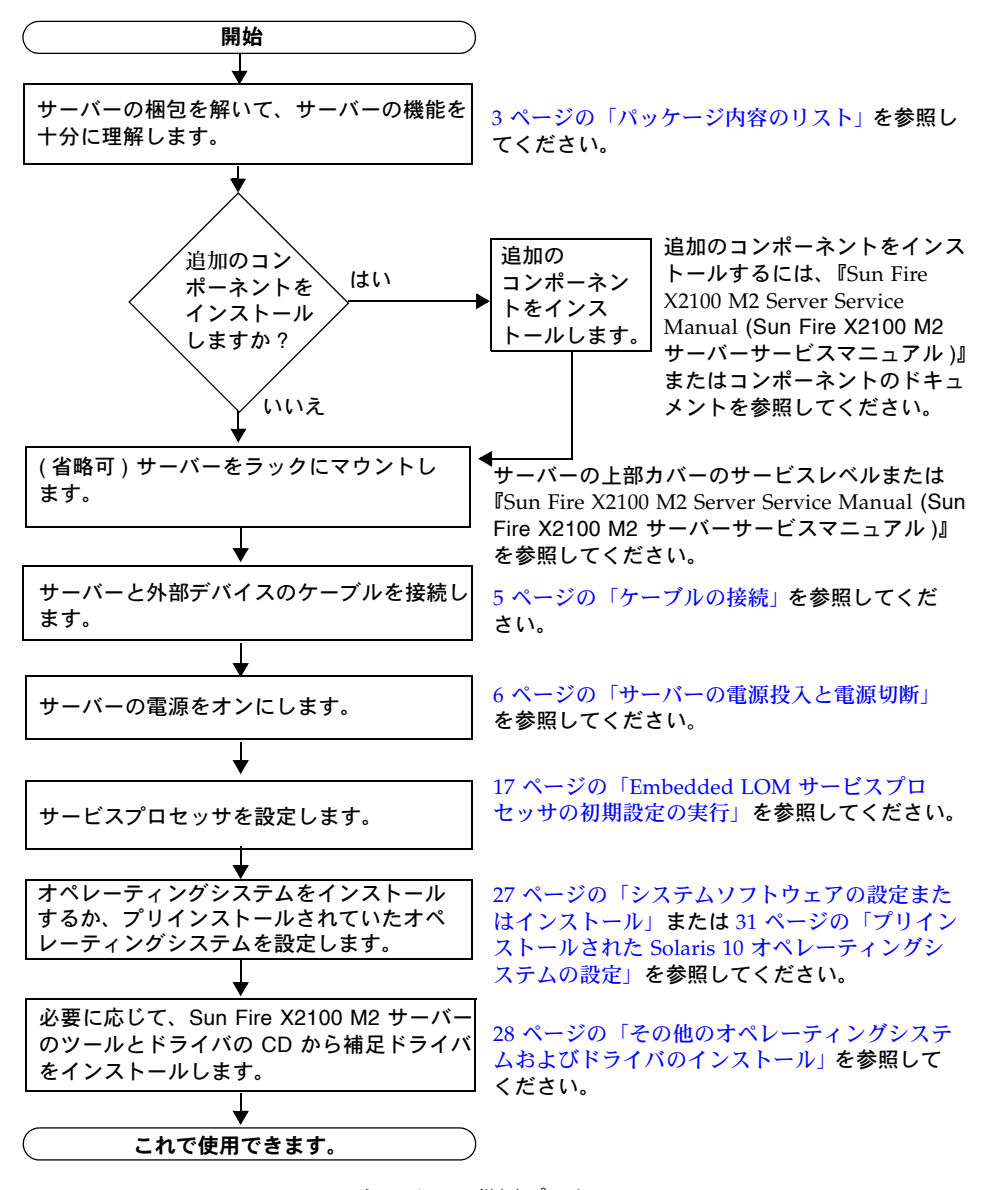

<span id="page-5-1"></span><sup>図</sup> **1-1** Sun Fire X2100 M2 サーバーの設置プロセス

# <span id="page-6-0"></span>パッケージ内容のリスト

すべてのサーバーコンポーネントの開梱は慎重に行ってください。Sun Fire X2100 M2 サーバーに同梱されているアイテムは次のとおりです。

- Sun Fire  $X2100$  M2 サーバー
- Sun Fire X2100 M2 サーバーのアクセサリキット。次のものを含みます。
	- ウェルカムレター
	- *Sun Fire X2100 M2 サーバー設置マニュアル*
	- *Where to Find Sun Fire X2100 M2 Server Documentation (Sun Fire X2100 M2 サー* バー関連のドキュメントの場所 *)*
	- ラインセンス、安全上の注意、および登録に関する追加のドキュメント
	- *Sun Fire X2100 M2* サーバーのツールとドライバの *CD (* ドライバおよび診断ソ フトウェアを含む *)*
- オプションのラックマウントキットまたはケーブル管理キット

オプションの電源コード、キーボード、およびマウスは、その他のアイテムとは別に 梱包されています。

# <span id="page-7-0"></span>スライドレール ( オプション ) による サーバーのラックへの取り付け

Sun Fire X2100 M2 サーバーの上部カバーのサービスラベルには、別注品のスライド レールおよびケーブル管理アームを使用して、サーバーを 4 支柱ラックに取り付ける 手順が記載されています。次の URL から『Sun Fire X2100 M2 Server Service Manual (Sun Fire X2100 M2 サーバーサービスマニュアル )』(819-6591) にアクセスし て詳しい手順を参照することもできます。

http://www.sun.com/documentation

Sun Fire X2100 M2 サーバー用のスライドレールは、次の仕様を満たす様々な標準 ラックに対応しています。

- 前後左右で固定する形式の 4 支柱ラック。2 支柱のラックにはマウントできま せん。
- 1U の幅と高さが ANSI/EIA 310-D-1992 または IEC 60927 に適合すること。
- 前方と後方の支柱の間隔が 610 ~ 915 mm (24 ~ 36 インチ ) であること。
- 前方の支柱とキャビネット前面ドアとの間に 25.4 mm (1 インチ ) 以上の間隔があ ること。
- ケーブル管理アームを取り付ける場合は、前方の支柱とキャビネット後面ドアと の間に 800 mm (31.5 インチ) 以上の間隔があること。ただし、ケーブル管理アー ムを取り付けない場合には 700 mm (27.5 インチ ) でかまいません。
- 前方の支柱と後方の支柱との間にある構造サポートとケーブルスルーとの距離が 456 mm (18 インチ ) 以上であること。

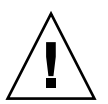

注意 **–** サーバーは必ず下から先にラックへ取り付けてください。上から順に取り付 けるとラックが不安定になり、転倒する危険が生じます。転倒防止機構を装備してい るラックであれば、サーバー取り付け時に活用してください。

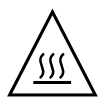

注意 **–** ラック内の温度がサーバーの最大周辺温度を超えないようにしてください。 ラック内に取り付けられているすべての装置の全体的な空気循環の要件を考慮して、 装置が指定の温度範囲内で動作するようにしてください。

<span id="page-8-0"></span>ケーブルの接続

コネクタの位置については[、図](#page-9-1) 1-2 および表 [1-1](#page-9-2) を参照してください。

#### ▼ ケーブルを接続する

サーバーと外部デバイスを接続するには、次の手順に従います。

- **1.** サーバーの電源コードを接地電源コンセントに接続します。
- **2.** シリアルヌルモデムケーブルをシリアルポートに接続します。 デフォルトのシリアルポート速度は、フローコントロールなしの 9600 です。

注 **–** シリアルコンソールからのシステム出力の確認方法については、25 [ページの](#page-28-1) [「システム情報を表示するためのシリアル出力の変更」](#page-28-1)を参照してください。

**3.** 必要に応じて、イーサネットケーブルを **RJ-45 LAN** ギガビットイーサネットコネク タに接続します **(** 図 [1-2](#page-9-1) を参照 **)**。

イーサネット (LAN) ポートに関する次のガイドラインに従ってください。

■ サーバー管理およびネットワークアクセスには Broadcom LAN-1 NET MGT ポー トを使用できます。

リモートシステム管理用のサービスプロセッサの設定の追加情報については、 15 ページの「Sun Fire X2100 M2 [サーバーのソフトウェアの設定」](#page-18-2)を参照して ください。

- LAN-0 ポートおよび LAN-1 ポートは Broadcom イーサネットポートです。LAN-2 ポートおよび LAN-3 ポートは NVIDIA イーサネットポートです。
- 2 つの Broadcom NIC (LAN-0 および LAN-1) はプライマリネットワークインタ フェースコントローラ (NIC) です。これらは、オペレーティングシステムおよび ドライバのネットワークインストール用に使用してください。
- **4.** さらに外部デバイスがある場合は、サーバーのその他のコネクタに接続します。

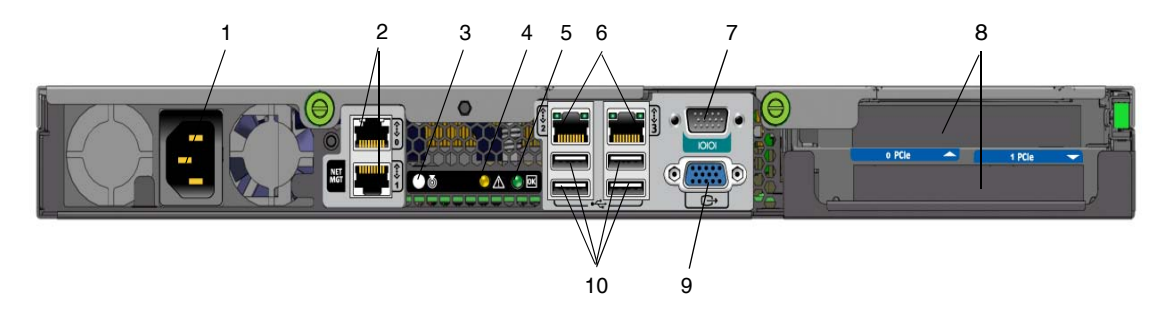

- <span id="page-9-3"></span><span id="page-9-1"></span>図 **1-2** 背面パネル
- <span id="page-9-2"></span>表 **1-1** 背面パネル

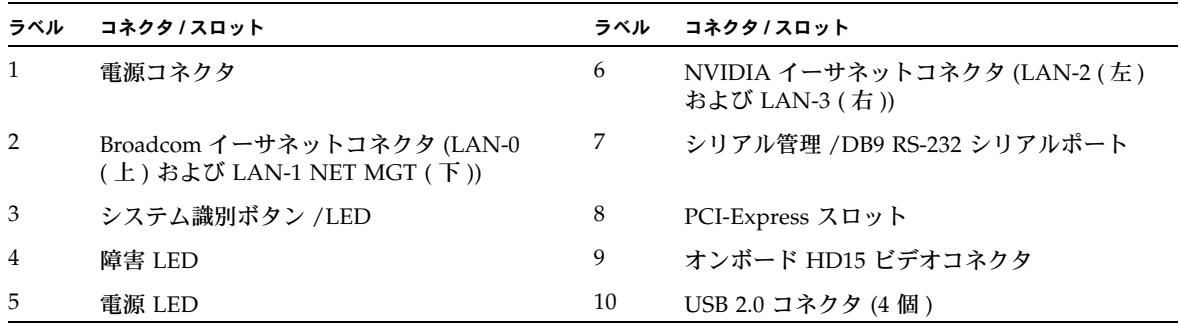

## <span id="page-9-0"></span>サーバーの電源投入と電源切断

この時点では、サービスプロセッサの初期設定を実行できるように、サーバーにスタ ンバイ電源のみを適用する必要があります。このセクションでは、主電源モードをオンに する手順およびシャットダウンする手順の両方について説明します。

#### ▼ スタンバイ雷源を適用してサービスプロセッサを 初期設定する

この手順を使用して、初期設定の前にサービスプロセッサ (SP) にスタンバイ電源を 適用します。

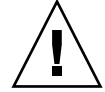

注意 **–** 必ず、ファン、コンポーネントヒートシンク、エアバッフル、カバーをすべて取り 付けて、サーバーを操作してください。適切な冷却メカニズムがない状態で操作すると、 サーバーのコンポーネントに深刻な損傷が生じることがあります。

**1.** 接地 **AC** 電源コードを、サーバーの背面パネルにある **AC** 電源コネクタと接地 **AC**  電源コンセントに差し込みます。

スタンバイ電源モードでは、前面パネルの電源 /OK LED が点滅し、SP が機能してい ることを示します。次の図 [1-3](#page-10-0) および表 [1-2](#page-10-1) を参照してください。

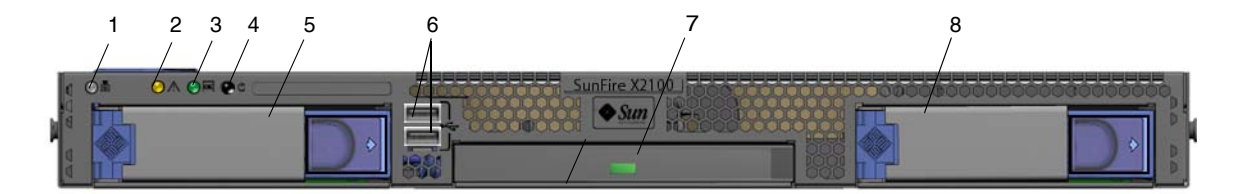

- <span id="page-10-0"></span>図 **1-3** 前面パネル
- <span id="page-10-1"></span>表 **1-2** 前面パネル

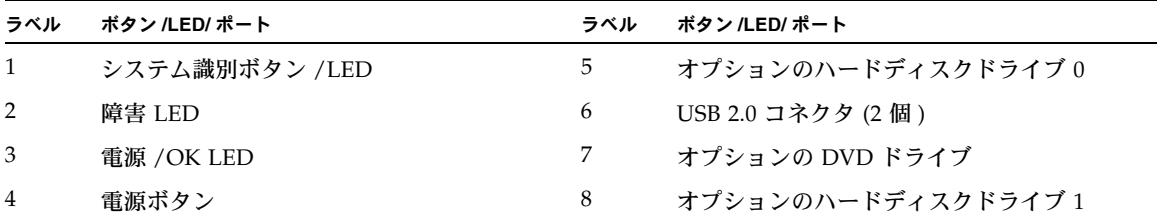

**2.** 第 **2** 章の指示に従って、ソフトウェアの初期セットアップの作業に進みます。

注 **–** この時点では、スタンバイ電源は、サービスプロセッサおよび電源ファンにのみ供 給されます。本書の第 2 章に進み、初期設定を開始してください。プラットフォームのオ ペレーティングシステムをインストールする準備が整うまで、主電源をサーバーのほかの 部分には入れないでください。

#### ▼ 主雷源モードで雷源を投入する

すべてのサーバーコンポーネントの主電源を投入するには、次の手順に従います。

- **a.** 電源コードが接続され、スタンバイ電源がオンの状態であることを確認します。 スタンバイ電源モードでは、前面パネルの電源 /OK LED が点滅します。 図 [1-3](#page-10-0) を参照してください。
- **b.** 前面パネルにある、へこんだ電源ボタンをボールペンなどの先の尖ったもので押 します。 主電源がサーバー全体に供給されると、電源ボタンのとなりにある電源 /OK LED が点灯し続けます。

注 **–** サーバーの電源を初めて投入したときに、電源投入時の自己診断テスト (POST) が数分間実行される場合があります。

#### ▼ 主電源モードで雷源を切断する

主電源モードからサーバーの電源をオフにするには、次の 2 つの方法のいずれかを 使用します。

- 適切な順序でのシャットダウン : 前面パネルにある電源ボタンを、ボールペンなど の先の尖ったもので押します。ACPI (Advanced Configuration and Power Interface) が有効な OS では、これで適切な順序での OS シャットダウンが実行さ れます。ACPI が有効な OS を稼働していないサーバーは、即座にスタンバイ電源 モードにシャットダウンされます。
- 緊急シャットダウン:雷源ボタンを 4 秒間押し続けると、主雷源がオフになりス タンバイ電源モードになります。主電源がオフになると、前面パネルにある電源 /OK LED が点滅を始め、サーバーがスタンバイ電源モードにあることを示し ます。

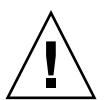

注意 **–** サーバーの電源を完全に切断するには、サーバーの背面パネルから AC 電源コー ドを取り外します。

# <span id="page-12-0"></span>設置に関するトラブルシューティング およびサポート

このセクションには、サーバーに関連する軽度の問題のトラブルシューティングに 役立つ情報が含まれています。この章では、次の項目について説明します。

- 9 ページの「Sun Fire X2100 M2 [サーバー設置のトラブルシューティング」](#page-12-1)
- 12 [ページの「サポートの連絡先」](#page-15-0)
- 13 ページの「Sun Fire X2100 M2 [サーバー関連のドキュメント」](#page-16-0)

#### <span id="page-12-1"></span>Sun Fire X2100 M2 サーバー設置のトラブル シューティング

サーバーの設置中に問題が発生した場合は[、表](#page-12-2) 1-3 のトラブルシューティングに関す る情報を参照してください。

#### <span id="page-12-2"></span>表 **1-3** トラブルシューティングの手順

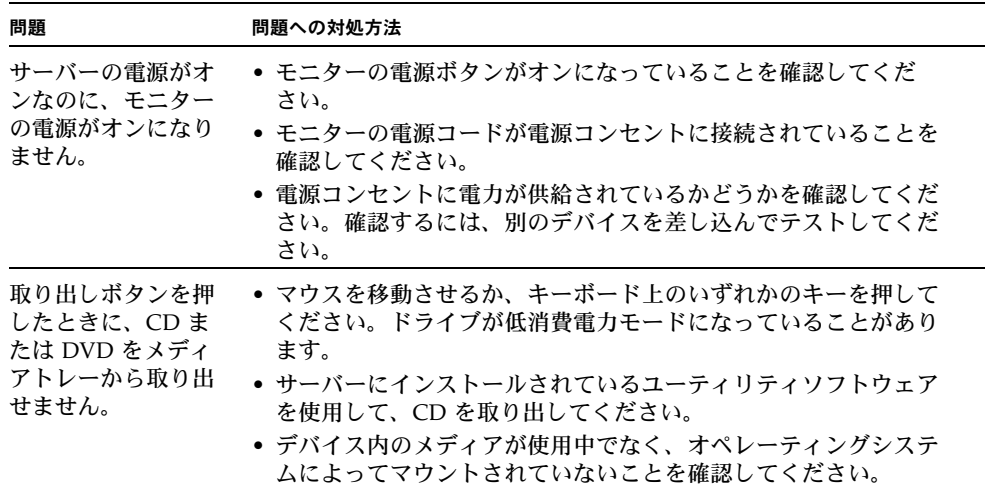

<sup>表</sup> **1-3** トラブルシューティングの手順 ( 続き )

| 問題                                                       | 問題への対処方法                                                                                                    |
|----------------------------------------------------------|----------------------------------------------------------------------------------------------------|
| モニター画面に<br>ビデオが表示さ<br>れません。                              | ● モニターケーブルがビデオコネクタに接続されていることを確認<br>してください。<br>● モニターが、別のシステムに接続された場合に動作することを確<br>認してください。<br>• 別のモニターがある場合は、そのモニターを元のシステムに接続<br>して動作するかどうかを確認してください。<br>• POST および BIOS の完了後に、モニターにビデオ出力が表示され<br>なくなり、点滅するカーソルのみが表示される場合は、オペレー<br>ティングシステムの設定を確認して、シリアル回線上で排他的に<br>出力をリダイレクトするように設定されているかどうかを調べて<br>ください。 |
| 前面パネルにある電<br>源ボタンが押されて<br>いるのに、サーバー<br>の電源がオンになり<br>ません。 | サービス担当者に連絡する必要がある場合は、次の状況を書き留め<br>ておいてください。<br>• システムの前面パネルにある電源ボタンの LED が点灯しているか<br>どうか(電源コードが、システムおよび接地電源コンセントに接<br>続されていることを確認してください)。<br>• 雷源コンセントに雷力が供給されているかどうか。確認するには、<br>別のデバイスを差し込んでテストしてください。<br>● 電源の投入後 5 分以内にモニターが同期するかどうか ( モニター<br>の緑色の LED が点滅を停止し、点灯状態になります)。                            |
| キーボードまたはマ<br>ウスが操作に反応し<br>ません。                           | • マウスおよびキーボードのケーブルが、サーバー上のオンボード<br>USB 2.0 コネクタに接続していることを確認してください。<br>• サーバーの電源がオンで、前面の電源 LED が点灯していることを<br>確認してください。                                                                                                    |

<sup>表</sup> **1-3** トラブルシューティングの手順 ( 続き )

| 問題                                                                               | 問題への対処方法                                                                                                    |
|----------------------------------------------------------------------------------|----------------------------------------------------------------------------------------------------|
| サーバーが低消費<br>電力モードのよう<br>だが、電源ボタン<br>の LED が点滅しま<br>せん。                           | すべてのサーバーコンポーネントが低消費電力モードのときは、電<br>源インジケータ LED が点滅します。テープドライブがサーバーに接<br>続されている可能性があります。テープドライブは低消費電力モー<br>ドにならないので、電源インジケータ LED は点滅しません。                                                                                                    |
| サーバーがハング<br>したり、動かなく<br>なったりします。<br>マウスやキーボード、<br>またはアプリケー<br>ションから応<br>答がありません。 | ネットワーク上の別のサーバーからシステムにアクセスしてくだ<br>さい。<br>1. 別のシステム上で、ping <i>IP_address_of_</i> X2100 と入力します。<br>2. 応答が返されたら、telnet、ssh、または rlogin のいずれかを<br>使用して Sun Fire X2100 M2 サーバーにログインします。<br>3. 正常にログインしたら、ps コマンドを使用して、実行中のプロセ<br>スを一覧表示します。<br>4. ki11 process_ID コマンドを使用して、応答していないか実行して<br>いないと思われるプロセスを終了します。<br>5. 該当する各プロセスを終了した後、Sun Fire X2100 M2 サーバーの<br>応答性を確認します。<br>この手順を使用して問題を解決できない場合は、サーバーの電源を<br>再投入します。<br>1. 電源ボタンを押してサーバーの電源をオフにしてから、20 ~ 30 秒<br>間待機します。<br>2.もう一度電源ボタンを押して、システムの電源を再投入します。 |
|                                                                                  |                                                                                                    |

注 **–** トラブルシューティングに関する追加情報については、『Sun Fire X2100 M2 Server Service Manual (Sun Fire X2100 M2 サーバーサービスマニュアル )』(819- 6591) を参照してください。

#### <span id="page-15-0"></span>サポートの連絡先

この章のトラブルシューティングの手順を使用しても問題を解決できない場合は、 表 [1-4](#page-15-1) を使用して、サポート担当者とのやり取りに必要になる可能性がある情報を 収集してください。表 [1-5](#page-15-2) には、Sun のテクニカルサポートの Web サイトおよび電 話番号が一覧表示されています。

<span id="page-15-1"></span>表 **1-4** サポートに必要なシステム情報

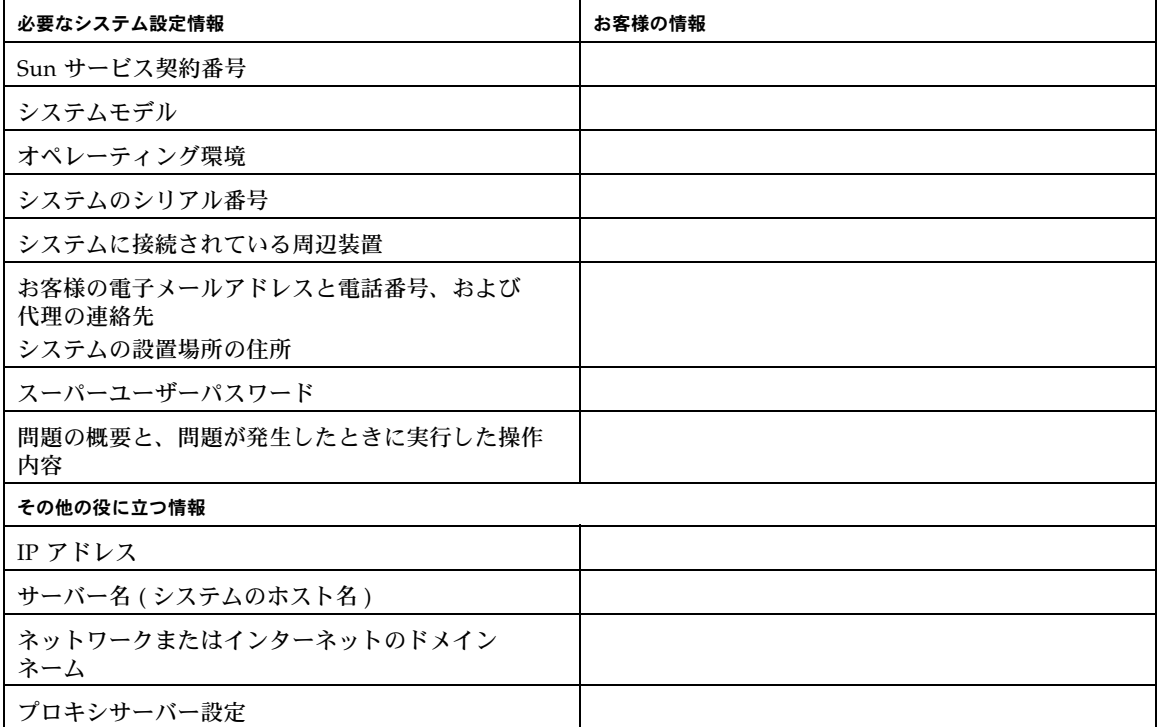

<span id="page-15-2"></span><sup>表</sup> **1-5** Sun テクニカルサポートの連絡先

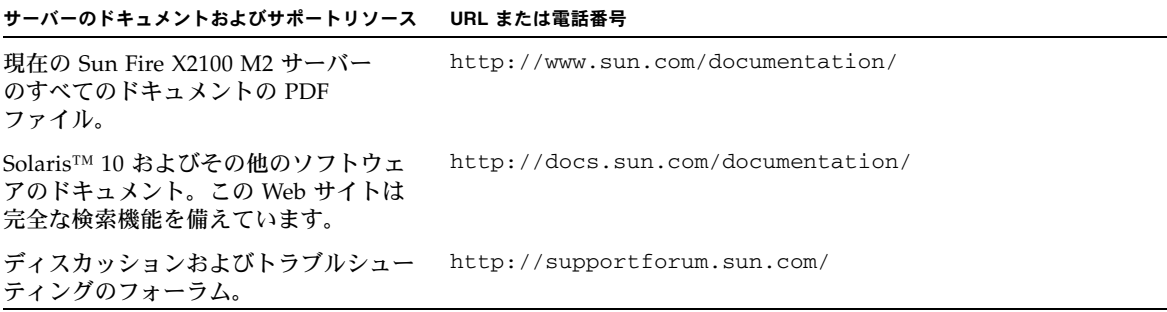

<sup>表</sup> **1-5** Sun テクニカルサポートの連絡先 ( 続き )

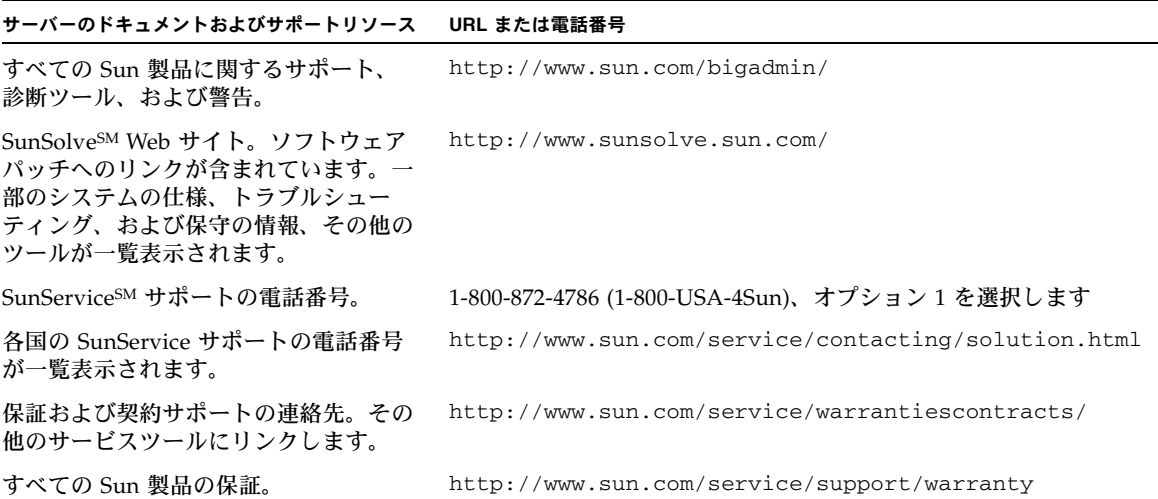

### <span id="page-16-0"></span>Sun Fire X2100 M2 サーバー関連のドキュメント

Sun Fire X2100 M2 サーバーのドキュメントセットの説明については、システムに付 属している『ドキュメントの場所』シートを参照するか、製品のドキュメントサイト をご覧ください。次の URL にアクセスして、Sun Fire X2100 M2 サーバーのドキュ メントサイトに移動してください。

http://www.sun.com/documentation

これらのドキュメントの一部については、上記に記載された Web サイトでフランス 語、簡体字中国語、繁体字中国語、韓国語、日本語の翻訳版が入手可能です。英語版 は頻繁に改訂されており、翻訳版よりも最新の情報が記載されています。

Sun ハードウェアのすべてのドキュメントについては、次の URL を参照してくだ さい。

<http://www.sun.com/documentation>

Solaris およびその他ソフトウェアのドキュメントについては、次の URL を参照して ください。

<http://docs.sun.com>

# <span id="page-18-3"></span><span id="page-18-2"></span><span id="page-18-0"></span>Sun Fire X2100 M2 サーバーの ソフトウェアの設定

この章では、Embedded Lights Out Manager (LOM) サービスプロセッサ (SP) を設定 する方法について説明します。この章では、次の項目について説明します。

- 15 ページの「Embedded LOM [サービスプロセッサソフトウェアについて」](#page-18-1)
- 17 ページの「Embedded LOM [サービスプロセッサの初期設定の実行」](#page-20-0)
- 25 [ページの「システム情報を表示するためのシリアル出力の変更」](#page-28-0)
- 27 [ページの「システムソフトウェアの設定またはインストール」](#page-30-0)

# <span id="page-18-1"></span>Embedded LOM サービスプロセッサ ソフトウェアについて

Sun Fire X2100 M2 サーバーの Embedded LOM SP には、サーバー管理のための強力 なツールが用意されています。Embedded LOM は、4 つのコンポーネントから構成 されています。そのうちの 3 つのコンポーネントをホストサーバー上に、1 つをホス トサーバーにアクセスするクライアントシステム上に配置します。4 つのコンポーネ ントは、次のとおりです。

- **Embedded LOM** ハードウェア。Embedded LOM ハードウェアは次のコンポーネ ントで構成されています。
	- ファン、ディスクドライブ、電源など、サーバーのフィールド交換可能なコ ンポーネントの状態と設定を監視する、組み込みサービスプロセッサチップ セット。
	- サーバーのシステムボード上の LAN 1 または COM ポート経由のイーサネット またはシリアル接続。
- **Embedded LOM** ファームウェア。サービスプロセッサチップセットには、システ ム管理ファームウェアアプリケーションのライブラリがプリインストールされて います。このサービスプロセッサファームウェアは、オペレーティングシステム に依存しません。これらのファームウェアアプリケーションは、次のシステム管 理インタフェースをサーバーに提供します。
	- Web ベースのグラフィカルインタフェース
	- Secure Shell (SSH) コマンドラインインタフェース
	- IPMI v2.0 コマンドインタフェース (CLI)
	- シンプルネットワーク管理プロトコル (SNMP) v3 インタフェース

これらのインタフェースは、サービスプロセッサで同じ基本システム管理機能を 呼び出すため、これらのインタフェースを 1 つ以上使用するように選択して、 データセンター内で実行している他の管理インタフェースと統合できます。

■ リモートコンソールアプリケーション。リモートコンソールアプリケーションは階 層化ソフトウェアの 1 つで、リモートクライアントがビデオコネクタに直接接続 されているかのように、ホストサーバーのグラフィカルコンソールを表示できま す。リモートコンソールは、X2100 VGA デバイス ( 最大解像度 1600 x 1200) から のビデオディスプレイをリモート管理システムにローカルにミラー化します。リ モートのキーボード、マウス、CD ドライブ、またはフロッピーディスクドライブ が標準の USB デバイスとして表示されます。

注 **–** リモートコンソールをクライアントシステムにインストールする際に、特別な アプリケーションは必要ありません。クライアントシステムに必要なのは、Sun Java™ Runtime Environment バージョン 5.0 以降のプラグインが正常にインストー ルされた Web ブラウザのみです。Java は http://java.sun.com から無料でダウ ンロードできます。

- クライアント側の **Secure Shell アプリケーション**。リモートの Secure Shell (SSH) から Embedded LOM にアクセスするには、リモートのクライアントシステム ( サーバー、ワークステーション、またはラップトップ ) 上に Secure Shell 通信ア プリケーションをインストールする必要があります。多くの Secure Shell 通信ア プリケーションが、有償またはオープンソースで配布されています。オープン ソースのクライアント側の SSH アプリケーションについては、 http://www.openssh.org を参照してください。
- シリアルリダイレクト。BIOS には、シリアルリダイレクトのオプションが 2 つあ ります。システム出力または Embedded LOM 出力のいずれかを表示するように シリアルリダイレクトを設定できます。システム出力を表示するようにコンソー ルを起動することもできます。デフォルトでは、Embedded LOM 出力が表示され ます。詳細については、25 [ページの「システム情報を表示するためのシリアル出](#page-28-0) [力の変更」を](#page-28-0)参照してください。

サーバー上のサービスプロセッサのハードウェアおよびファームウェアには、現場で 最もよく使用される設定を反映したデフォルト設定が使用されています。これらのデ フォルトのほとんどは変更する必要は特にありません。

# <span id="page-20-1"></span><span id="page-20-0"></span>Embedded LOM サービスプロセッサの 初期設定の実行

このセクションでは、Embedded LOM SP に接続して、初期設定および設定を行う 2 つの方法について説明します。次の手順のいずれかを選択します。

注 **–** 使用可能な DHCP サーバーがない場合は、シリアル接続を使用して Embedded LOM を設定する必要があります。

- 17 [ページの「シリアル接続を使用して](#page-20-2) Embedded LOM SP を設定する」
- 19 [ページの「イーサネット接続を使用した](#page-22-0) Embedded LOM SP の設定」

#### <span id="page-20-2"></span>▼ シリアル接続を使用して Embedded LOM SP を 設定する

Embedded LOM SP は、ターミナルエミュレーションソフトウェアを実行している 端末または PC をサーバーのシリアルポートに接続すれば、いつでも設定できます。 この手順を使用して、Embedded LOM SP へのシリアル接続を確立し、Embedded LOM ファームウェアの初期設定を行います。

注 **–** この手順は、本書の第 1 章に記載されているとおりに、ハードウェアの設置が 完了し、サーバーの電源が入っていることを前提としています。

- **1.** ご使用の端末、ラップトップ、または端末サーバーが稼働していることを確認し ます。
- **2.** 端末デバイス、あるいはラップトップまたは **PC** 上で実行しているターミナルエミュ レーションソフトウェアを次のように設定します。
	- 8N1: データビット 8、パリティなし、ストップビット 1
	- 9600 ボー
	- ハードウェアのフローコントロール無効(CTS/RTS)
	- ソフトウェアのフローコントロール無効(XON/XOFF)
- **3.** ヌルシリアルモデムケーブルをサーバーの背面パネルにある **DB9** シリアルポートか ら端末デバイスに接続します。 背面パネルにあるシリアルポートの位置については[、図](#page-9-3) 1-2 を参照してください。

**4.** 端末デバイスで **Enter** キーを押して、端末デバイスと **Embedded LOM SP** との接続 を確立します。

注 **–** 電源を入れる前または電源投入シーケンスの間に Embedded LOM のシリアル ポートに接続すると、ブートアップメッセージが表示されます。

最終的に Embedded LOM にログインプロンプトが表示されます。 login:

**5. Embedded LOM SP** にログインして、デフォルトのユーザー名 **root** とデフォルト のパスワード **changeme** を入力します。

正常にログインすると、Embedded LOM にデフォルトのコマンドプロンプトが表示 されます。

 $SP - \rightarrow$ 

**6. DHCP** サーバーの有無に応じて、次のどちらかを実行します。

注 **–** SP IP アドレスのデフォルト設定は DHCP です。DHCP アドレスが見つからな い場合は、SP はデフォルトの静的 IP アドレスになります。

■ DHCP サーバーがない場合は、次のコマンドを実行して、Embedded LOM に IP アドレスを割り当てます。*netmask*、*gateway*、および *ipaddress* に適切な値を入力 します。

**set /SP/AgentInfo NetMask=***netmask* **set /SP/AgentInfo Gateway=***gateway* **set /SP/AgentInfo DhcpConfigured=disable set /SP/AgentInfo IpAddress=***ipaddress*

■ DHCP サーバーがある場合は、次のコマンドを実行して IP 情報を取得できます。 **show /SP/AgentInfo**

注 **–** 必ず Embedded LOM に割り当てられた IP アドレスを記録してください。

**7.** スタンバイ電源をサーバーに適用すると、**Embedded LOM SP** 出力が表示されます。 コンソールを起動してシステム出力を表示するには、次のコマンドを入力します。 **start /SP/AgentInfo/console**

注 **–** シリアルコンソールから Embedded LOM コマンドラインインタフェース (CLI) に戻るには、キーシーケンス Esc + Shift + 9 を入力します。Embedded LOM にログ インしている間は、CLI コマンド show /SP/AgentInfo を入力すると、現在の Embedded LOM のネットワーク構成を確認できます。CLI を使用した静的ネット ワークの設定手順については、22 ページの「静的 IP [アドレスを使用して](#page-25-0) Embedded LOM SP [を設定する」を](#page-25-0)参照してください。

<span id="page-22-0"></span>**8.** 27 [ページの「システムソフトウェアの設定またはインストール」](#page-30-0)に進みます。

### イーサネット接続を使用した Embedded LOM SP の設定

Embedded LOM SP には、サーバー上でのシステム管理をサポートするいくつかの インタフェースがあります。イーサネットローカルエリアネットワーク (LAN) 上で これらのインタフェースを利用する前に、次を行う必要があります。

- サーバーとイーサネット LAN との間にイーサネット接続を確立します。
- DHCP サーバーによって、あるいは 17 [ページの「シリアル接続を使用して](#page-20-2) [Embedded LOM SP](#page-20-2) を設定する」の手順に従って SP に割り当てられた IP アドレ スを特定します。

注 **–** DHCP サーバーから SP に IP アドレスを割り当てる代わりに、静的 IP アドレス を割り当てることができます。この手順については、22 [ページの「静的](#page-25-0) IP アドレス を使用して [Embedded LOM SP](#page-25-0) を設定する」を参照してください。

■ SP の IP アドレスを特定したら、SSH (secure command shell) または Web ブラウ ザからファームウェアアプリケーションにアクセスできます。

#### ▼ DHCP サーバーを使用して Embedded LOM SP を設定する

イーサネット管理接続を確立すると、静的または動的な IP アドレスが RJ-45 イーサ ネット管理ポートに割り当てられます。この手順を使用して、SP および DHCP サー バーをデータセンター内に設定して、DHCP 接続をサポートします。

注 **–** この手順は、本書の第 1 章に記載されているとおりに、ハードウェアの設置が 完了し、サーバーにスタンバイ電源が適用されていることを前提としています。

**1. DHCP** サーバーが新しいメディアアクセス制御 **(MAC)** アドレスを受け入れるよう設 定されていることを確認します。

MAC アドレスは、12 桁の 16 進数文字列で、xx:xx:xx:xx:xx:xx 形式で表示されます。 この「x」は、1 個の 16 進数文字 (0 ~ 9、A ~ F、a ~ f) です。

**2.** イーサネットケーブルをサーバーの **RJ-45 NET MGT** イーサネットポートに接続し ます。図 [1-2](#page-9-3) を参照してください。

SP が静的 IP アドレスを*使用していない*場合、MAC アドレスの ID を使用して DHCPDISCOVER パケットをブロードキャストします。LAN 上の DHCP サーバーは、 IP アドレスなどの情報を含む DHCPOFFER パケットを返します。そのとき、SP は、DHCP サーバーによって割り当てられた IP アドレスの「リース」を管理し ます。

- **3.** 次のいずれかの場所から **SP** の **MAC** アドレスを取得します。今後の参照のために、 そのアドレスを書き留めます。
	- CLI コマンド。SP には、端末デバイスを接続できるシリアルポートがあります。 SP にログインし、CLI コマンド show /SP/AgentInfo を入力すると、現在の MAC アドレスが表示されます。
	- サーバーに付属のお客様情報シート。
	- システムの BIOS 設定画面。「Advanced (詳細)」–>「IPMI 2.0 Configuration (IPMI 2.0 構成 )」− >「Set LAN Configuration (LAN 構成の設定 )」− >「MAC address (MAC アドレス )」を選択します。
- <span id="page-23-1"></span>**4.** 次のいずれかの場所から **SP** の **IP** アドレスを取得します。今後の参照のために、 その **IP** アドレスを記録します。
	- CLI コマンド。SP には、端末デバイスを接続できるシリアルポートがあります。 SP にログインし、CLI コマンド **show /SP/AgentInfo** を入力すると、現在の IP アドレスが表示されます。
	- システムの BIOS 設定画面。「Advanced ( 詳細 )」– >「IPMI 2.0 Configuration (IPMI 2.0 構成 )」− >「Set LAN Configuration (LAN 構成の設定 )」− >「IP address (IP アドレス )」を選択します。
	- DHCP サーバーのログファイル。この方法を使用する場合は、次の[ステップ](#page-23-0) a お よ[びステップ](#page-24-0) b に従います。それ以外の場合は[、ステップ](#page-24-1) 5 まで進みます。
	- **a. DHCP** サーバーにログインし、**DHCP** ログファイルを確認します。

<span id="page-23-0"></span>注 **–** これらのログファイルは、オペレーティングシステムや DHCP サーバーが異な ると、保存される場所も異なります。DHCP システム管理者に相談して、ログファ イルの正しいパスを探してください。

<span id="page-24-0"></span>**b.** ログファイルで **SP** の **MAC** アドレスに対応する **IP** アドレスを特定します。

通常、DHCP ログファイルのエントリは、次のようにコンマで区切られたフィー ルドを持つ個別の行です。

*ID, Date, Time, Description, IP Address, Host Name, MAC Address*

正しい DHCP ファイルエントリの MAC アドレス (7 番目 ) フィールドで SP の MAC アドレスを探し、IP アドレス (5 番目 ) フィールドの対応する値を記録し ます。この IP アドレスは、SP のシステム管理ファームウェアアプリケーション にアクセスするときに使用します。

<span id="page-24-1"></span>**5.** [ステップ](#page-23-1) **4** で入手した **IP** アドレスを使用して **SP** とのセッションを開きます。

SP ファームウェアアプリケーションごとに別のブラウザまたはシェルが必要です。

■ SP のコマンドラインインタフェース (CLI) への Secure Shell (SSH) 接続を確立す るには、SSH アプリケーションで適切な接続コマンドを入力します。たとえば、 DHCP が割り当てた IP アドレス、129.144.82.20 を使用して SP に接続するには、 次のコマンドを入力します。

# **ssh -l root 129.144.82.20**

SP のデフォルトのパスワード、**changeme** を入力すると、コマンドを入力して ユーザーのアカウントを管理したり、サーバー上のデバイスの状態を監視したり できます。

■ Embedded LOM SP の Web GUI への接続を確立するには、ブラウザの検索ボック スに SP の IP アドレスを入力してから Enter キーを押します。たとえば、SP の IP アドレスが 129.144.02.20 だとします[。図](#page-24-2) 2-1 の例を参照してください。

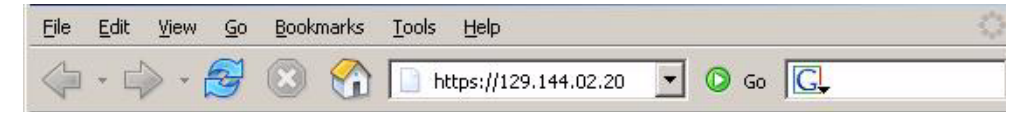

<sup>図</sup> **2-1** Web GUI を使用してセッションを開く

<span id="page-24-2"></span>**6. CLI** または **GUI** プロンプトにデフォルトのユーザー名 **root** とデフォルトのパス ワード **changeme** を入力して、**Embedded LOM SP** にログインします。

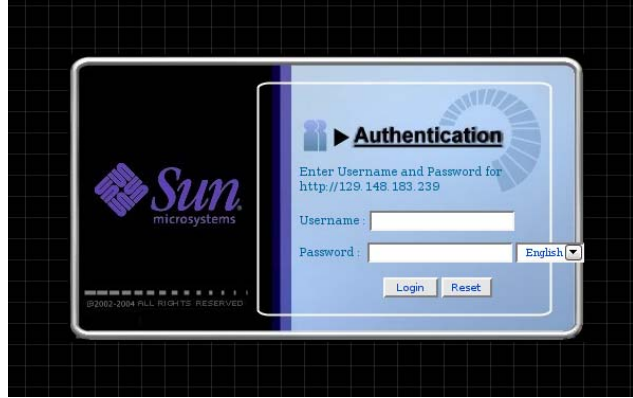

<sup>図</sup> **2-2** Embedded LOM のログイン画面

- **7. CLI** に **Embedded LOM SP** のコマンドを入力するか、**Embedded LOM** の **Web GUI** ページに移動して、**Embedded LOM SP** を設定します。**Embedded LOM GUI**  をサーバー管理に使用する方法については、『Embedded Lights Out Manager 管理ガ イド』を参照してください。
- **8.** 27 [ページの「システムソフトウェアの設定またはインストール」](#page-30-0)に進みます。

### <span id="page-25-0"></span>▼ 静的 IP アドレスを使用して Embedded LOM SP を設定する

DHCP サーバーから SP に IP アドレスを割り当てる代わりに、静的 IP アドレスを割 り当てることができます。この割り当ては、Web GUI を使用するか、ネットワーク またはシリアルポートで CLI を使用して行うことができます。次の手順のいずれか を選択します。

- 23 ページの「Web GUI を使用して静的 IP [アドレスを設定する」](#page-26-0)
- 25 ページの「CLI を使用して静的 IP [アドレスを設定する」](#page-28-2)

<span id="page-26-0"></span>▼ Web GUI を使用して静的 IP アドレスを設定する

次の手順では、Web GUI を使用して静的 IP アドレスを設定する方法について説明し ます。

- **1.** 次のいずれかの場所から **SP** の現在の **IP** アドレスを特定します。
	- CLI コマンド。SP には、端末デバイスを接続できるシリアルポートがあります。 SP にログインし、CLI コマンド **show /SP/AgentInfo** を入力すると、現在の IP アドレスが表示されます。
	- システムの BIOS 設定画面。「Advanced ( 詳細 )」→「IPMI 2.0 Configuration (IPMI 2.0 構成 )」→「Set LAN Configuration (LAN 構成の設定 )」→「IP address (IP アドレス )」を選択します。
- **2.** リモートシステム上で実行中の **Web** ブラウザを使用して、**SP** に接続します。
- **3.** デフォルトのユーザー名 **root** とデフォルトのパスワード **changeme** を使用して、 **Web GUI** にログインします。

Embedded LOM の初期画面が表示されます。

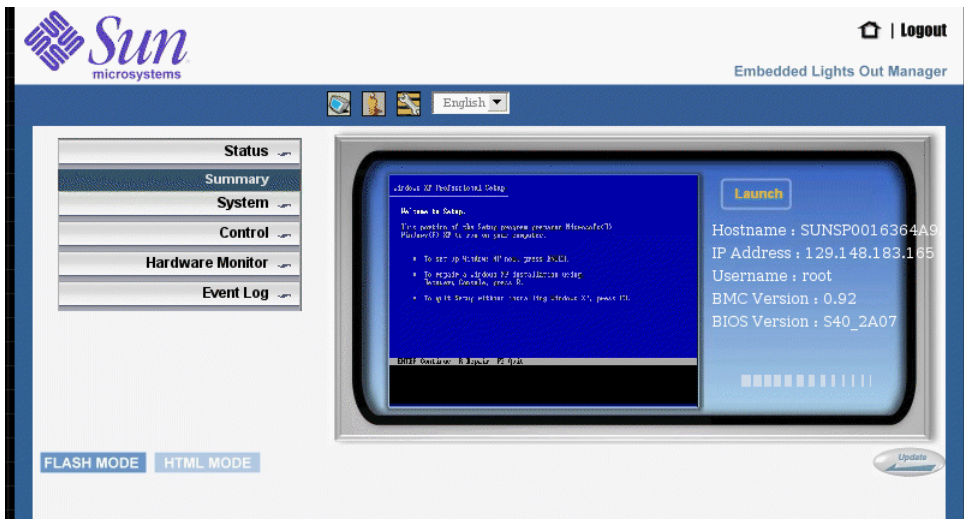

図 **2-3** Embedded LOM の初期画面

**4.**「**Control (** 制御 **)**」ボタンをクリックして、ドロップダウンメニューを表示します。

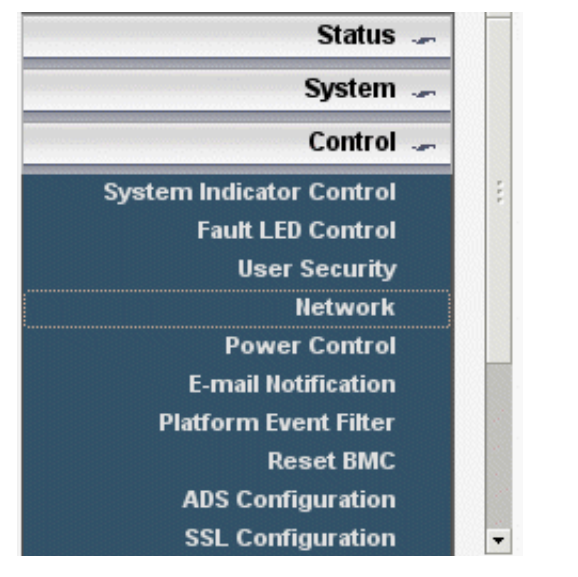

<sup>図</sup> **2-4** Embedded LOM の「Control ( 制御 )」メニュー

**5.** ドロップダウンメニューから「**Network (** ネットワーク **)**」を選択して、**Embedded LOM SP** の現在のネットワーク構成に関する情報を表示します。

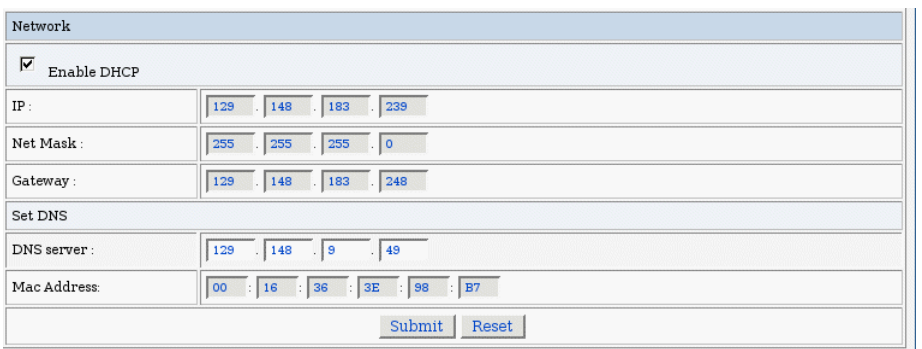

ネットワーク設定ページが表示されます。

- <sup>図</sup> **2-5** Embedded LOM のネットワーク設定ページ
- **6.**「**Enable DHCP (DHCP** を有効にする **)**」チェックボックスを選択して無効にし、 静的 **IP** アドレス情報を入力します。

<span id="page-28-2"></span>▼ CLI を使用して静的 IP アドレスを設定する

**1. SSH** を使用するか、シリアルポートに接続して、**CLI** にログインします。 Embedded LOM SP CLI への SSH 接続を確立するには、SSH アプリケーションで 適切な接続コマンドを入力します。たとえば、DHCP が割り当てた IP アドレス、 129.144.82.20 を使用して SP に接続するには、次のコマンドを入力します。

```
# ssh -l root 129.144.82.20
```
**2.** 次の例の該当する箇所に自分のアドレスを使用して、次のコマンドを入力します。 ( 次のコマンドに含まれるアドレスは例です。)

```
set /SP/AgentInfo NetMask=255.255.255.0
set /SP/AgentInfo Gateway=129.144.82.254
set /SP/AgentInfo DhcpConfigured=disable 
set /SP/AgentInfo IpAddress=129.144.82.26
```
# <span id="page-28-1"></span><span id="page-28-0"></span>システム情報を表示するためのシリアル 出力の変更

Embedded LOM SP が設定された後、BIOS には、シリアルリダイレクトのオプ ションが 2 つあります。

- SP ( デフォルト )。シリアル出力が SP 出力 (SP のブートおよび CLI) を表示します。 また、CLI コマンドを発行してシステムコンソールにアクセスできます。
- システム。シリアル出力がシステム情報 (POST 情報など) を表示します。

デフォルトでは、BIOS は、シリアル出力を SP にリダイレクトするように設定され ています。SP CLI コマンドを発行して BIOS がリダイレクトしたシリアルストリー ムにアクセスする必要がないように、SP ではなく BIOS からデフォルトのシリアル リダイレクトが行われるように BIOS 設定オプションを変更できます。

#### ▼ システム出力に変更する

システム情報をシリアルコンソールに表示するように BIOS を変更するには、次の 手順に従います。

**1. SP CLI** に次のコマンドを入力して、システムをリブートします。

**set /SP/SystemInfo/CtrlInfo PowerCtrl=reset**

**2.** 次のコマンド使用して、**SP** からコンソールを起動します。

#### **start /SP/AgentInfo/console**

BIOS の初期画面を見逃さないように、出力を注意深く確認する必要があります。

注 **–** 次のステップの機能キーストロークを置換する、シリアル端末のエスケープ シーケンスに関する情報については[、表](#page-29-0) 2-1 を参照してください。

- **3. F2** キーを押して、コンソールで **BIOS** を起動します。
- **4. IPMI 2.0** 構成の下にある **BIOS** オプションを「**SP**」から「**System**」に変更します。
- **5. F10** キーを押して変更を保存し、リブートします。

シリアルリダイレクトで常にシステム出力が表示されるようになります。

BIOS 画面の文字ベースの表現をビデオポートに表示されるように表示したり操作し たりできます。シリアル端末で使用できるように再マッピングされるキーストローク については[、表](#page-29-0) 2-1 を参照してください。

| キー              | ANSI エスケープシーケンス      | Windows の同等のキー操作 |
|-----------------|----------------------|------------------|
| F1              | Esc+Shift-o+Shift-p  | $Esc+1$          |
| F <sub>2</sub>  | Esc+Shift-o+Shift-q  | $Esc+2$          |
| F <sub>3</sub>  | Esc+Shift-o+Shift-r  | $Esc+3$          |
| F4              | Esc+Shift-o+Shift-s  | $Esc+4$          |
| F <sub>5</sub>  | Esc+Shift-o+Shift-t  | $Esc+5$          |
| F <sub>6</sub>  | Esc+Shift-o+Shift-u  | $Esc+6$          |
| F7              | Esc+Shift-o+Shift-v  | $Esc+7$          |
| F8              | Esc+Shift-o+Shift-w  | $Esc+8$          |
| F9              | Esc+Shift-o+Shift-x  | $Esc+9$          |
| F <sub>10</sub> | Esc+Shift-o+Shift-y  | $Esc+0$          |
| F11             | Esc+Shift-o+Shift-z  | $Esc+!$          |
| F <sub>12</sub> | Esc+Shift-o+Shift-a  | $Esc+@$          |
| Home            | Esc+Shift-h          | Esc+h            |
| End             | Esc+Shift-k          | $Esc+k$          |
| Insert          | Esc+Shift-[+Shift--2 | $Esc++$          |
| Delete          | Esc+Shift-[+Shift--3 | $Esc++$          |
| Page Up         | Esc+Shift-[+Shift--5 | $Esc+?$          |

<span id="page-29-0"></span>表 **2-1** シリアル端末キーの再マッピング

| ≠−            | ANSI エスケープシーケンス    | Windows の同等のキー操作    |
|---------------|--------------------|---------------------|
| Page Down     | $Esc+f+6$          | $Esc+$              |
|               | $Esc+[-Shift-a]$   | $Esc+w$             |
|               | $Esc + [+Shift-b]$ | $Esc+x$             |
| $\rightarrow$ | $Esc+I+Shift-c$    | $Esc+d$             |
| $\leftarrow$  | Esc+[+Shift-d      | $Esc+a$             |
| Reset         | 同等の操作なし            | $Esc+R+Esc+r+Esc+R$ |

<sup>表</sup> **2-1** シリアル端末キーの再マッピング *(* 続き *)*

# <span id="page-30-1"></span><span id="page-30-0"></span>システムソフトウェアの設定または インストール

サーバーに少なくとも 1 つのハードドライブが設置されている場合は、Solaris™ 10 オペレーティングシステムおよび追加ソフトウェアがプリインストールされている可 能性があります。

- サーバーにプリインストールされている Solaris 10 オペレーティングシステムを設 定するには[、第](#page-34-4) 3 章を参照してください。
- プリインストールされる追加ソフトウェアについては、28 [ページの「プリインス](#page-31-0) [トールされる追加ソフトウェア」を](#page-31-0)参照してください。
- 別のオペレーティングシステムをインストールする予定の場合は、28 [ページの](#page-31-1) [「その他のオペレーティングシステムおよびドライバのインストール」](#page-31-1)を参照して ください。

### <span id="page-31-0"></span>プリインストールされる追加ソフトウェア

Sun Fire X2100 M2 サーバーには、Sun Java™ Enterprise System (JES)、Sun™ Studio などの追加ソフトウェアがプリインストールされます。これらのソフトウェア製品の 情報の参照先およびダウンロードサイトについては、次の表を参照してください。

開発者ソフトウェア、ソフトウェアアップデート、ドキュメント、その他の情報は、 次のサイトで無料で入手できます。

#### ソフトウェアパッケージ ダウンロードサイト

Sun Java Enterprise System http://www.sun.com/software/javaenterprisesystem/

Sun Studio http://developers.sun.com/sunstudio

### <span id="page-31-2"></span><span id="page-31-1"></span>その他のオペレーティングシステムおよび ドライバのインストール

Sun Fire X2100 M2 サーバーにプリインストールされているオペレーティングシステ ム (OS) を使用する予定がない場合は、この時点で OS をインストールしてください。 Solaris 10 OS がプライマリブートドライブにプリインストールされている場合は、 ツールとドライバの CD に収録されているプライマリブートドライブを消去するユー ティリティを使用して OS を削除する必要があります。詳細については、『*Sun Fire X2100 M2 Server Operating System Installation Guide* (Sun Fire X2100 M2 サーバーオペ レーティングシステムインストールガイド )』(819-6592) を参照してください。

注 **–** Sun Fire X2100 M2 サーバーのドキュメントには、実際のオペレーティングシス テムのインストールに関する情報は記載されていません。OS のインストールの詳細 は、オペレーティングシステムに対応した製品固有のドキュメントを参照する必要が あります。

次のソースを参照すると、Sun Fire X2100 M2 サーバーでのオペレーティングシス テムのインストールに関する、Sun Fire X2100 M2 サーバー固有の情報を入手でき ます。

■ 既存のオペレーティングシステムの削除、追加ドライバのインストール、および 別のオペレーティングシステムのインストールに関する情報については、『*Sun Fire X2100 M2 Server Operating System Installation Guide* (Sun Fire X2100 M2 サー バーオペレーティングシステムインストールガイド )』(819-6592) を参照してくだ さい。このドキュメントにアクセスするには、次の URL から Sun Fire X2100 M2 サーバーのドキュメントページに移動してください。

http://www.sun.com/documentation

■ サポートされているオペレーティングシステムに対応したドライバは、システム に付属の Sun Fire X2100 M2 サーバーのツールとドライバの CD に収録されてい ます。また、次の Web サイトからダウンロードすることもできます。

http://www.sun.com/servers/x64/X2100/downloads.jsp

■ Sun Fire X2100 M2 サーバーでサポートされているオペレーティングシステムの最 新リストは、次の場所にある製品の Web サイトで入手できます。

http://www.sun.com/x2100/

# <span id="page-34-4"></span><span id="page-34-3"></span><span id="page-34-0"></span>プリインストールされた Solaris 10 オペレーティングシステムの設定

この章では、ハードドライブの設定に応じて Sun Fire X2100 M2 サーバーにプリ インストールされることがある Solaris 10 オペレーティングシステム (OS) の設定 手順について説明します。 Solaris 10 6/06 はサポートされている一番古いバー ジョンです。

注 **–** SPARC® システムとは異なり、サーバーの電源を入れてもモニターにプリイン ストールされた Solaris 10 イメージの出力は*表示されません*。プリインストールされ たイメージは、サーバーに取り付けられたモニターではなく、シリアルコンソールに 送られます。

## <span id="page-34-1"></span>開始前のご注意

プリインストールされた OS の設定を行う前に、次の作業を行う必要があります。

- 1. 第 [2](#page-18-3) 章 の説明に従って、サービスプロセッサの初期設定を実行して、サーバーの ネットワーク設定を確認します。
- 2. 31 [ページの「インストールのためのワークシート」に](#page-34-2)示す設定に必要な情報を収 集します。

### <span id="page-34-2"></span>インストールのためのワークシート

[表](#page-35-0) 1 のワークシートを使用して、プリインストールされた Solaris 10 OS の設定に必 要な情報を収集します。収集するのはお使いのシステムのアプリケーションに該当す る情報だけで十分です。

#### <span id="page-35-0"></span>表 **1** インストールのためのワークシート

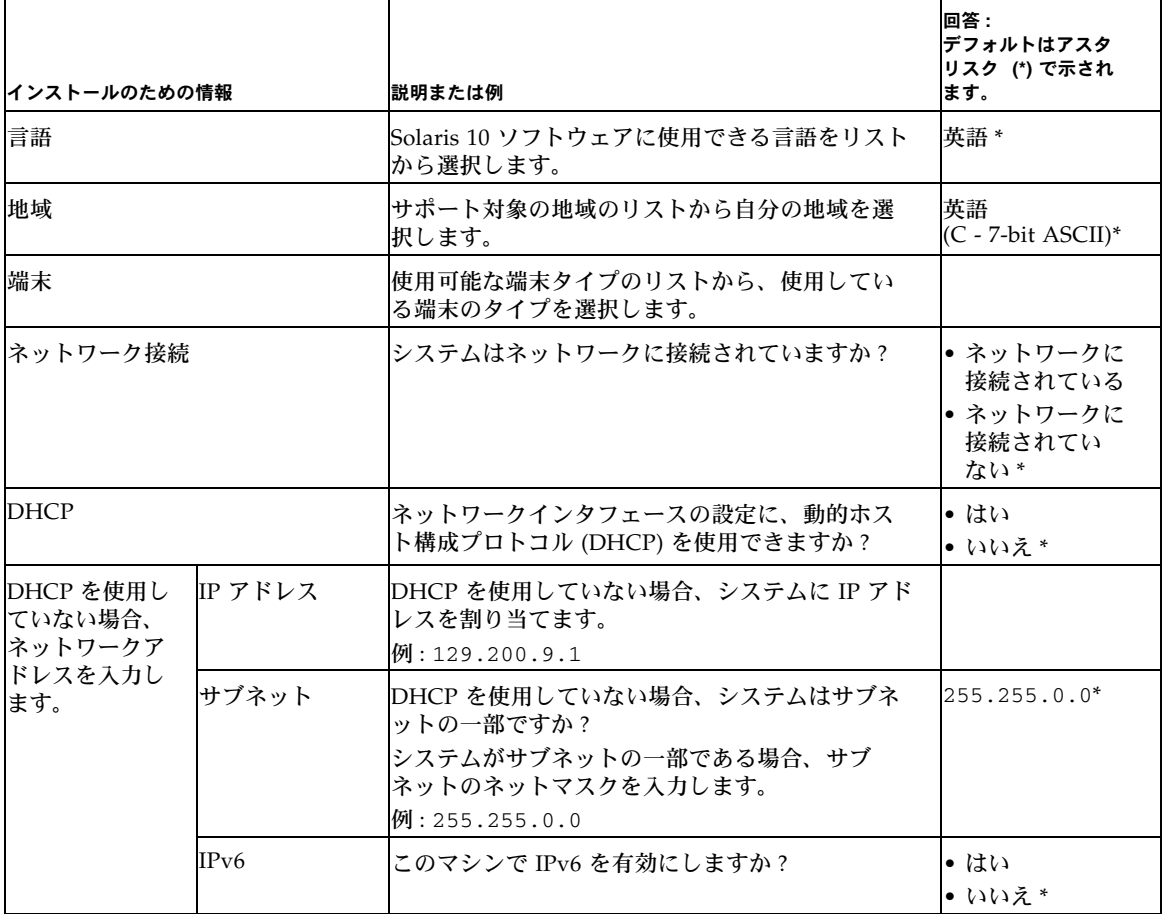

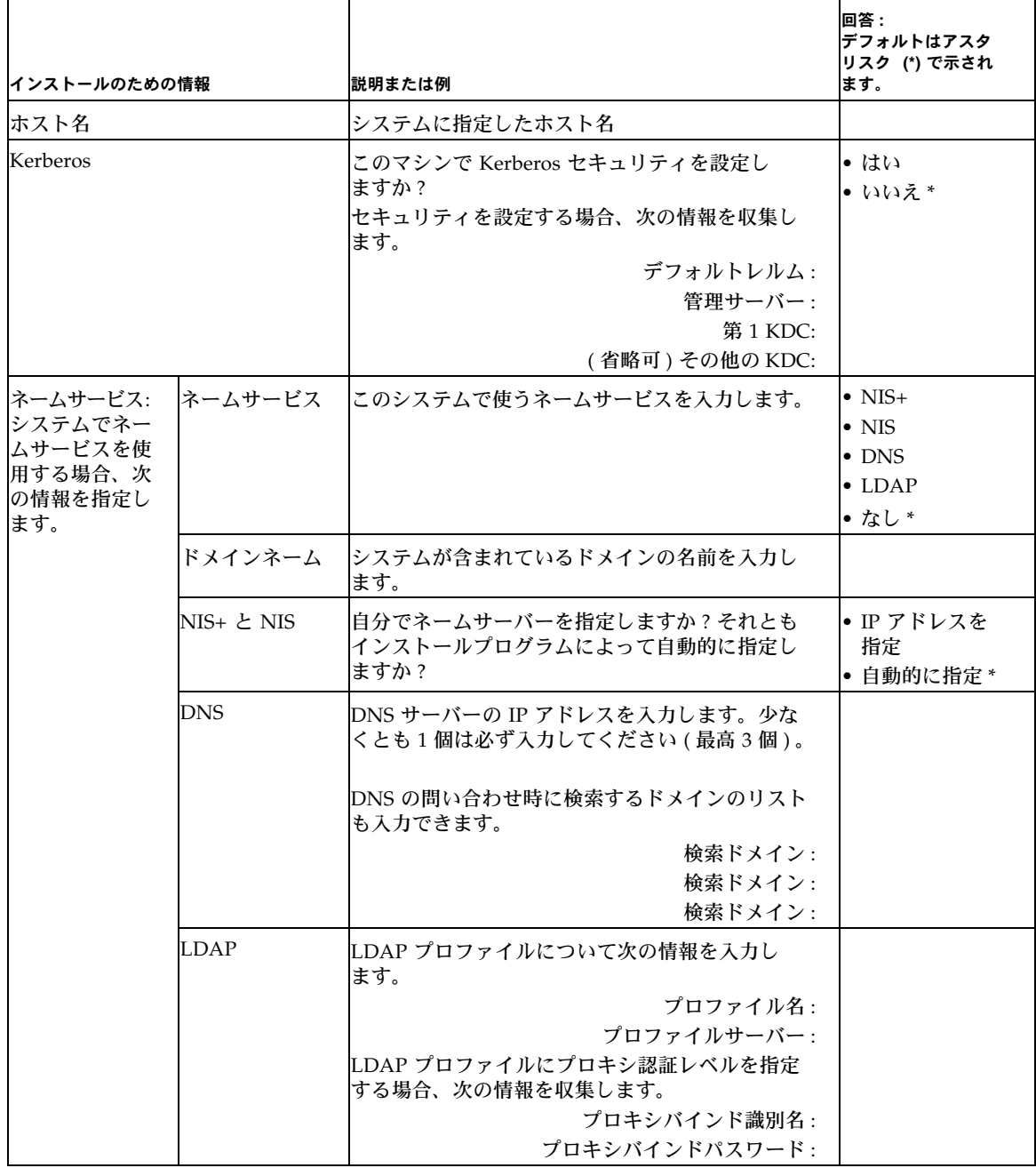

#### 表1 インストールのためのワークシート (続き)

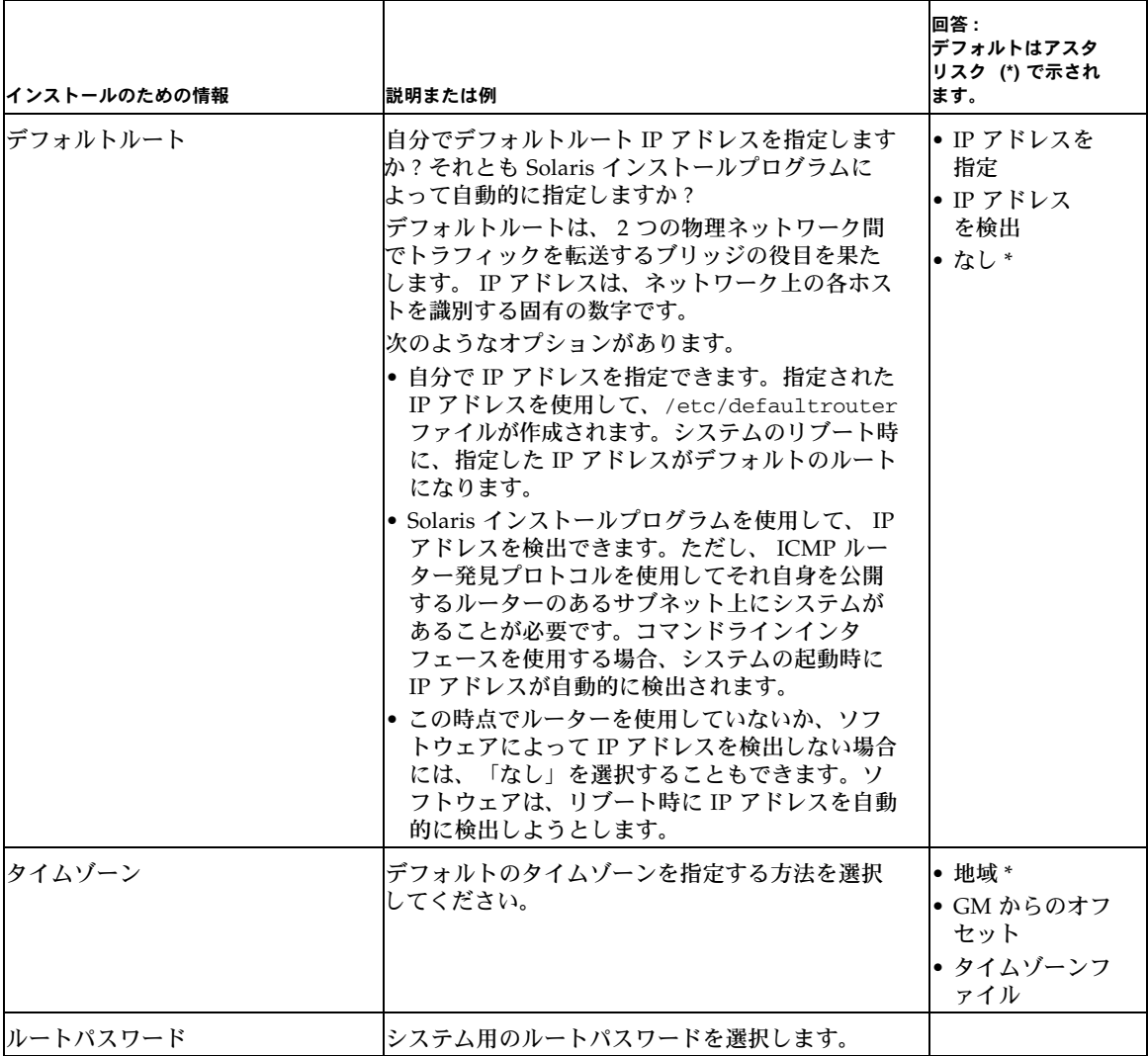

# <span id="page-38-0"></span>プリインストールされた Solaris 10 オペレーティングシステムの設定

注 **–** サービスプロセッサを設定していない場合は、この手順を実行する前に設定 する必要があります。第 [2](#page-18-3) 章を参照してください。

設定時は、 31 [ページの「インストールのためのワークシート」](#page-34-2)で収集した情報を 使用します。

注 **–** Solaris 10 のプリインストールされたイメージは、デフォルトですべてをシリア ルポートに出力するように設定されています。モニターが取り付けられている場合、 または IP 経由の KVM が表示に使用される場合は、 Solaris 10 が再インストールさ れるか、シリアル出力がビデオポートにリダイレクトされる必要があります。 37 [ペー](#page-40-0) [ジの「コンソールの出力をビデオポートにリダイレクトする](#page-40-0) ( 省略可 ) 」 を参照して ください。

Embedded LOM SP を設定した後、サーバーに接続する別のシステムを使用して、 プリインストールされている Solaris 10 オペレーティングシステム (OS) を設定でき ます。設定に使用できる方法は 2 つあります。次の項目を参照してください。

■ 36 ページの「サービスプロセッサの IP [アドレスを使用したサーバーとの接続」](#page-39-0)

この方法を使用する場合、最初にサービスプロセッサの IP アドレスを決定する必 要があり、サーバーはネットワークに接続する必要があります。

■ 37 [ページの「シリアルキャプチャプログラムを使用したサーバーとの接続」](#page-40-1)

この方法を使用する場合、サービスプロセッサの IP アドレスを決定する*必要はあ* りませんが、サーバーとシリアルキャプチャホストシステムのシリアルポート間 のケーブル接続が必要になります。

#### <span id="page-39-0"></span>▼ サービスプロセッサの IP アドレスを使用した サーバーとの接続

注 **–** この手順は、サーバーがすでにイーサネットケーブルによってネットワークに 接続されていることを前提としています。

- **1.** サーバーがイーサネットケーブルによって接続されていない場合は、次の手順に従って、 サービスプロセッサの **IP** アドレスを設定します。
	- **a.** 前面パネルのへこんだ電源ボタンを先の尖ったもので押して、プラットフォーム の電源を入れます。

OS の起動時に、 POST メッセージが画面に表示されます。

- **b. Sun** のロゴ画面が表示されたときに **F2** キーを押して、 **BIOS** セットアップ ユーティリティを起動します。 BIOS セットアップユーティリティが表示されます。 シリアルディレクションを使用していて、モニターが取り付けられていない場合は、 25 [ページの「システム情報を表示するためのシリアル出力の変更」を](#page-28-1)参照してく ださい。
- **c.** 「 **Advanced (** 詳細 **)** 」を選択します。 「Advanced (詳細)」画面が表示されます。
- **d.** 「 **IPMI 2.0 Configuration (IPMI 2.0** 構成 **)** 」を選択します。 「 IPMI 2.0 Configuration (IPMI 2.0 構成 ) 」画面が表示されます。
- **a.** 「 **LAN Configuration (LAN** 構成 **)** 」メニュー項目を選択します。
- **b. IP** アドレスメニュー項目を選択します。

サービスプロセッサの IP アドレスが次の形式で表示されます。 Current IP address in BMC: xxx.xxx.xxx.xxx

**2.** クライアントシステムを使用して、サービスプロセッサの **IP** アドレスとの **Secure Shell (SSH)** 接続を確立します。次のように入力します。

**ssh -l root** *sp\_ip\_address*

**3.** サービスプロセッサに管理者としてログインします。たとえば、次のように入力し ます。

login: **root** password: **changeme** **4.** 次のコマンドを入力して、 **Embedded LOM** コンソールモードを開始します。

**start /SP/AgentInfo/console**

管理者権限のあるアカウントだけが、 SP シリアルポートの設定を実行できます。

- **5. SP** シリアルポートのデフォルト設定を変更した場合は、必ずデフォルト設定にリ セットしてください。
- **6. Solaris 10** プリインストール画面の指示に従います。
- **7.** 指示に対してシステムとネットワークの情報を入力するときに、 31 [ページの「イン](#page-34-2) [ストールのためのワークシート」](#page-34-2)で収集した情報を使用してください。

表示される画面は、ネットワーク情報をサーバーに割り当てるために選択した方法 (DHCP または静的 IP アドレス ) によって異なります。

システム構成情報を入力すると、サーバーのブート処理が完了し、 Solaris のログイ ンプロンプトが表示されます。

#### ▼ コンソールの出力をビデオポートにリダイレクト する ( 省略可)

<span id="page-40-0"></span>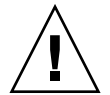

注意 **–** この手順は Solaris の上級ユーザーのみを対象としています。 bootenv.rc ファイルを誤って変更すると、サーバーの正常な動作が大きく阻害されたり、サー バーがブートできなくなる可能性があります。

前述の手順を完了して SP にログインするときに、コンソールの出力をビデオポート にリダイレクトするには、次の引数を使用してプロンプトに eeprom コマンドを入力 します。

**eeprom output-device=screen eeprom input-device=keyboard** 

<span id="page-40-1"></span>▼ シリアルキャプチャプログラムを使用した サーバーとの接続

シリアルキャプチャプログラムを使用してサーバーに接続するには、次の手順に従い ます。

**1.** ケーブルを使用して、サーバーのシリアルポートとシリアルキャプチャホストシステ ムのシリアルポートを接続します。

**2.** システムのシリアルポートの通信プロパティがデフォルトに設定されていることを 確認します。

デフォルト設定は、 9600 ボー、 8N1 ( データビット 8 、パリティなし、ストップ ビット 1) 、フローコントロール無効です。

- **3.** 端末セッションを開始して、シリアルポート出力をキャプチャします。
	- クライアントで動作する Solaris OS で、次のように入力します。

\$ **tip -9600 /dev/ttya**

- クライアントで動作する Windows 、 Hyperterminal などのプログラムを起動し ます。
- クライアントで動作する Linux で、 Minicom などのプログラムを起動します。 Minicom は Linux ディストリビューションに含まれている、テキストベースのシ リアル通信プログラムです。詳細については、 Linux ディストリビューションに 含まれるマニュアルページを参照してください。
- **4.** サービスプロセッサに管理者としてログインします。たとえば、次のように入力し ます。

```
login: root
password: changeme
```
**5.** 前面パネルのへこんだ電源ボタンをボールペンなどの先の尖ったもので押すか、次の コマンドを使用して、サーバーの電源を入れます。

```
set /SP/SystemInfo/CtrlInfo PowerCtrl=on
```
OS の起動時に、 POST メッセージが画面に表示されます。

- **6.** 次のように入力して、 **Embedded LOM SP GUI** を開始します。 **start /SP/AgentInfo/console**
- **7. Solaris 10** プリインストール画面の指示に従います。
- **8.** 31 [ページの「インストールのためのワークシート」](#page-34-2)で収集した情報を使用して、 指示に対してシステムとネットワークの情報を入力します。

表示される画面は、ネットワーク情報をサーバーに割り当てるために選択した方法 (DHCP または静的 IP アドレス ) によって異なります。

システム構成情報を入力すると、サーバーのブート処理が完了し、 Solaris のログイ ンプロンプトが表示されます。

# <span id="page-42-0"></span>Solaris 10 オペレーティングシステムの ユーザー情報

このセクションには、 Solaris 10 オペレーティングシステムに関する情報の参照先を 示します。

### <span id="page-42-1"></span>Solaris 10 のユーザーマニュアルへのアクセス

次の Web サイトで、 Solaris 10 OS の各種ユーザードキュメントを参照できます。

http://docs.sun.com/app/docs/prod/solaris.10

特に、次の Web サイトでは、「 Solaris 10 Release and Installation Collection (Solaris 10 リリースおよびインストールコレクション)」にアクセスできます。

http://docs.sun.com/app/docs/coll/1236.1

### <span id="page-42-2"></span>Solaris 10 OS ソフトウェアのダウンロード

Solaris 10 6/06 OS のインストールが必要な場合、または OS を削除後に再インス トールが必要になった場合は、次の URL から CD または DVD イメージをダウン ロードできます。

http://www.sun.com/software/solaris/get.jsp

Solaris 10 6/06 は Sun Fire X2100 M2 サーバーでサポートされる最低バージョン です。

Solaris 10 のインストールに関する個別の指示については、『 Sun Fire X2100 M2 Server Operating System Installation Guide (Sun Fire X2100 M2 サーバーオペレー ティングシステムインストールガイド)』を参照してください。

#### <span id="page-43-0"></span>Solaris 10 OS のトレーニング

Sun は、お客様のスケジュールと学習スタイルに応じて柔軟なトレーニングオプショ ンを提供しています。講師によるクラス、 Web ベースのオンラインのクラス、 CD-ROM とライブ仮想クラスなどのオプションがあります。 Solaris 10 のトレーニ ングおよび認定オプションの一覧については、次のサイトを参照してください。

http://www.sun.com/training/catalog/solaris10.html